# **STUDENT: CANVAS MOBILE** A QUICK GLANCE AT WHAT YOU NEED TO KNOW

## **I. Using the App as a BC Student**

#### **Step 1:**

After downloading the Canvas Student app from Google Play, or from the Apple App Store, press the app icon on your mobile device.

#### **Step 2:**

Once you're in the Canvas Student App, on your mobile device, you will see a screen appear that features a button stating "Find my school," *press the button*.

#### **Step 3:**

Next, type in Bakersfield College underneath "What's your school's name?" After typing in the name of your school, you will see it appear below the field where you typed it in. Click the "*Bakersfield College*" text that appears underneath the text you entered.

#### **Step 4:**

After selecting Bakersfield College, enter your Bakersfield College email address and your password. Press *Login*.

### **II. Getting into your Course**

#### **Step 1:**

Once you have activated your Bakersfield College account in the Canvas Student App, your screen will show your Canvas Dashboard. Your Dashboard is where you can see all of your courses.

*Press on the course that you would like to enter.* 

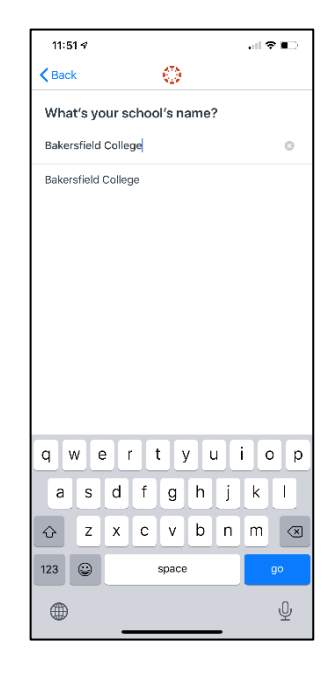

#### **Step 2:**

Once you have pressed on the course that you would like to

enter you will be taken inside that course. The course's landing page will display a series of options including: Home, Announcements, Assignments, Discussions, Grades, People, Syllabus, Pages, etc. If your course doesn't depict some of these, don't be alarmed. Your professor has the ability to turn on/off the menu options depending on how they want you to navigate the course.

*Note: On the bottom of the course landing page, you can easily get back to the dashboard by pressing Dashboard on the lower left hand corner of the screen.*

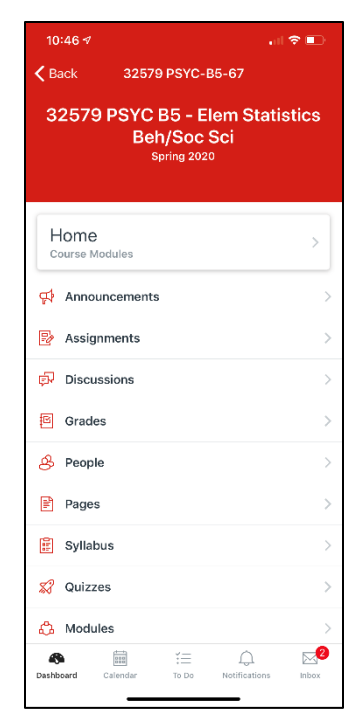